## **Panoramica su Outlook Anywhere (Outlook via Internet) 2007**

testo da [Microsoft Technet](http://technet.microsoft.com/it-it/default.aspx)

"La caratteristica di Outlook via Internet (precedentemente noto come RPC su HTTP) per Microsoft Exchange Server 2007 consente l'accesso via Internet all'ambiente di messaggistica. Con Outlook via Internet, **non è più necessario utilizzare le reti private virtuali (VPN)** per accedere ai server Exchange 2007 che si trovano nella rete dell'organizzazione. Outlook via Internet offre una connessione affidabile e efficiente alle informazioni di Exchange."

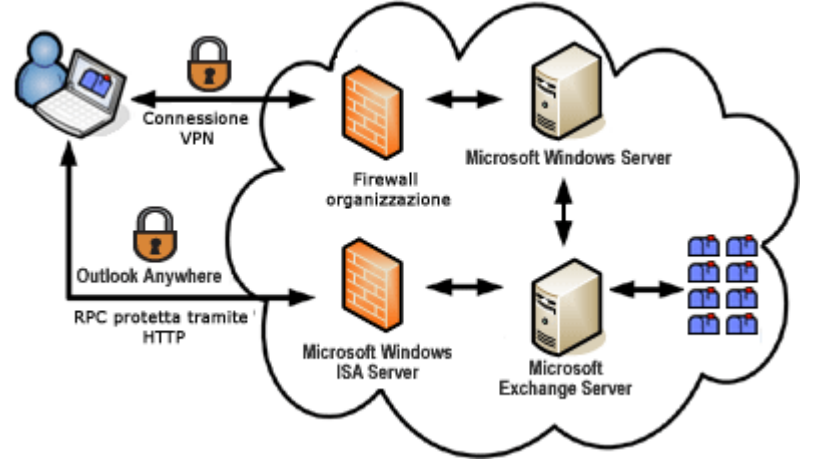

illustrazione da [Microsoft Office Online](http://office.microsoft.com/it-it/outlook/HP101024441040.aspx)

## **Nuovo account**

- Lanciare Outlook, in **Avvio di Outlook 2007** fare clic su **Avanti**.
- Scegliere **Sì** in **Configurazione account** e fare clic su **Avanti**.
- Inserire, se non presenti, il nome e l'indirizzo di posta elettronica che si desidera utilizzare. Il nome immesso verrà visualizzato nel campo "Da" dei messaggi di posta elettronica inviati da tale account. Inserire e confermare la propria password, fare clic su **Avanti**.

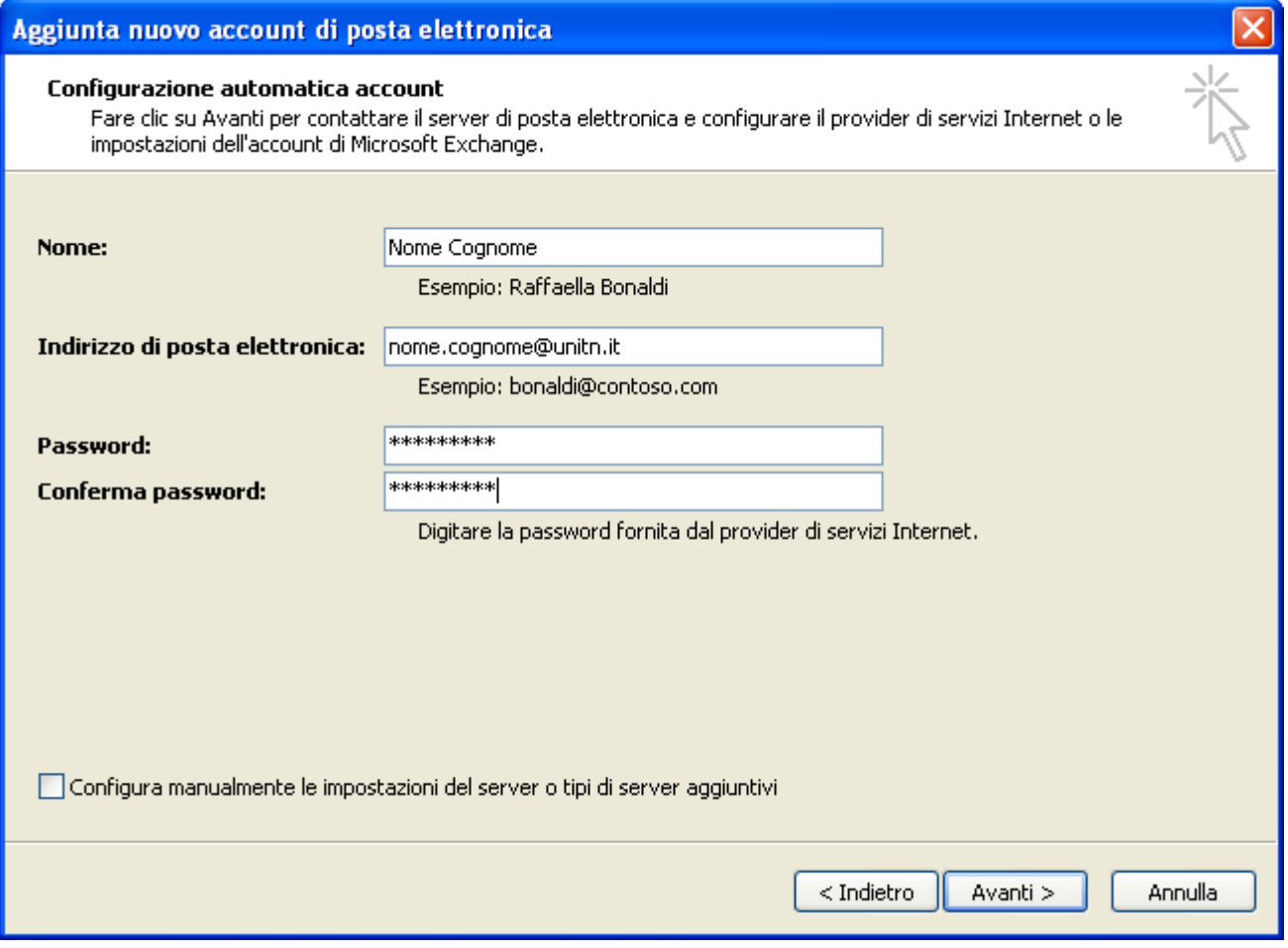

Aspettare che venga completata l'impostazione dell'account, in caso venisse richiesta la password inserirla, fare clic su **Fine**.

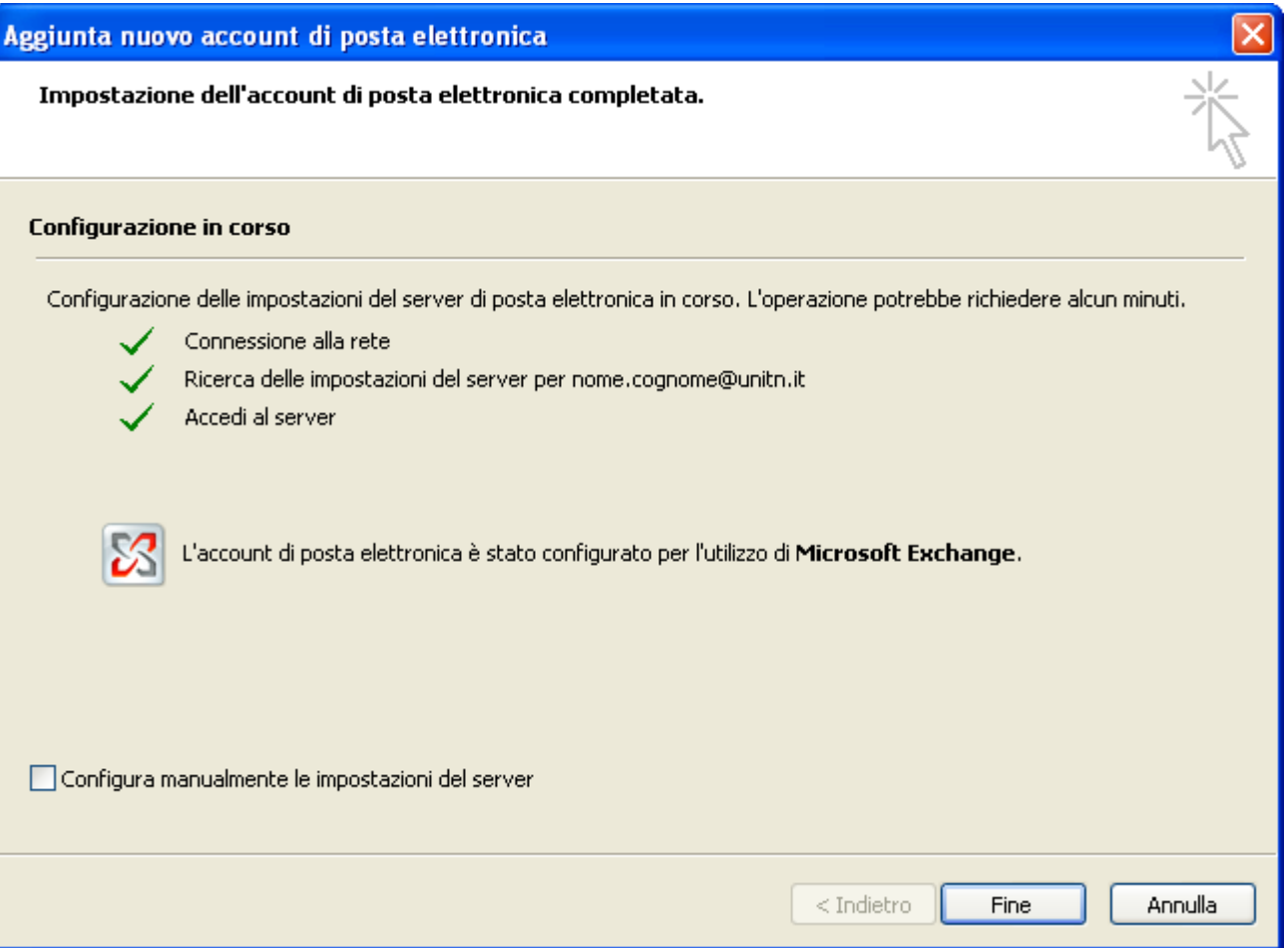

• Scegliere se sincronizzare o meno i feed RSS con internet explorer (è possibile ignorare tranquillamente e selezionare No)

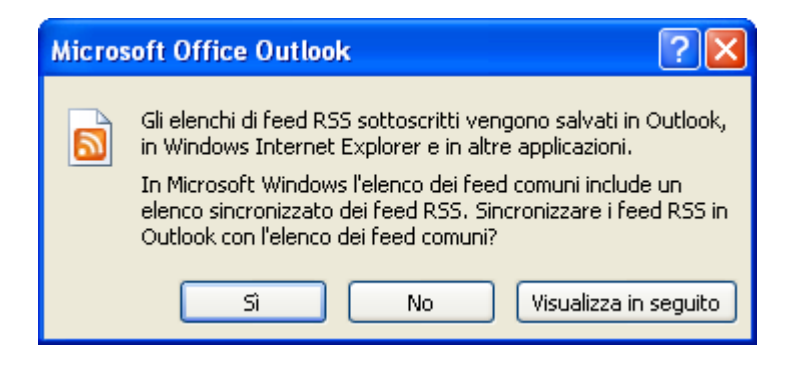

• Se non già installato viene offerta l'opportunità di scaricare il componente [Windows Desktop](http://www.microsoft.com/downloads/details.aspx?FamilyId=55C18CB3-C916-4298-ABA3-5B98904F7CDA&displaylang=it) [Search.](http://www.microsoft.com/downloads/details.aspx?FamilyId=55C18CB3-C916-4298-ABA3-5B98904F7CDA&displaylang=it) Si ricorda che pur essendo una funzionalità molto utile non è consigliata su macchine datate per l'elevato consumo di risorse.

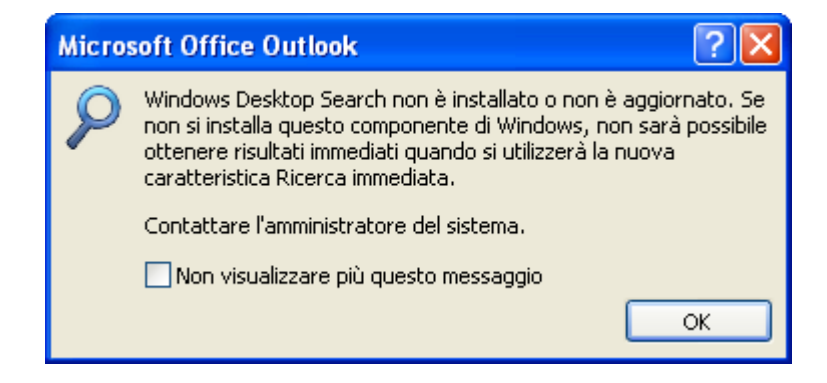

## *Se si utilizza Outlook all'esterno della rete di Ateneo principalmente con reti veloci, ossia connessioni tipo adsl/umts/hotspot wifi, per evitare attese alla connessione è necessario modificare le impostazioni predefinite dell'account.*

- Scegliere **Impostazioni account** dal menu **Strumenti**.
- Selezionare l'account di Exchange, scegliere **Cambia**.
- Fare clic su Altre impostazioni, scegliere la scheda **Connessione**.
- Selezionare la casella di controllo **Connetti a Exchange tramite HTTP**, fare click su **Impostazioni proxy Exchange…**

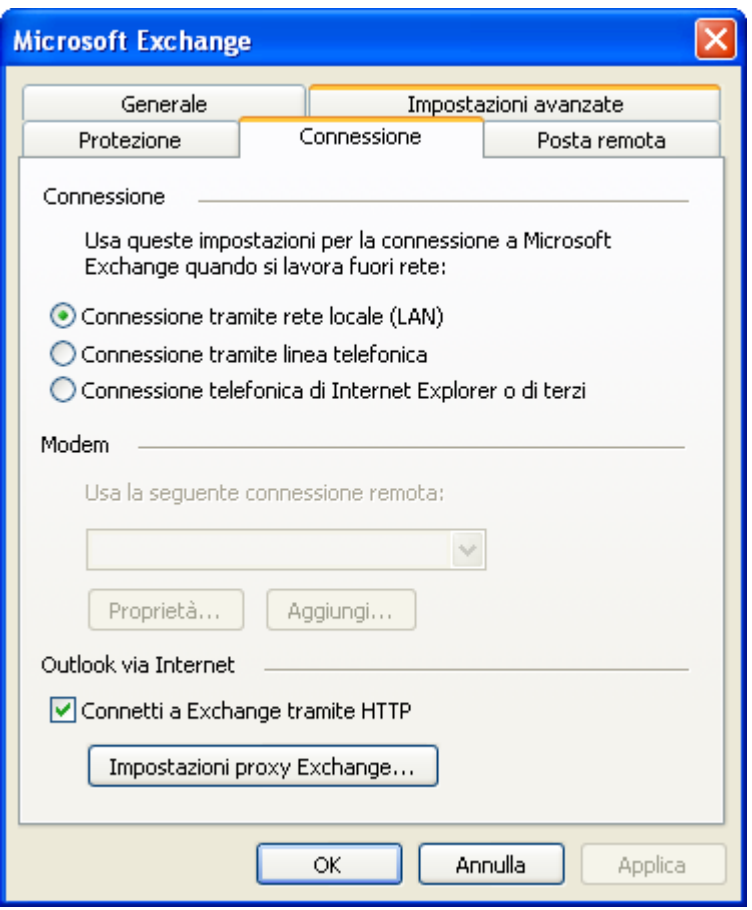

In **Impostazioni di connessione**, selezionare le caselle di controllo **Con reti veloci, connetti prima tramite HTTP, quindi tramite TCP/IP** e **Con reti lente, connetti prima tramite HTTP, quindi tramite TCP/IP**

Outlook definisce come rete veloce una connessione superiore ai 128 Kbps (kilobits per second), come lenta una connessione minore o uguale a 128 Kbps.

Fare click su OK, poi ancora su OK, Avanti e Fine.

 $\pmb{\times}$ 

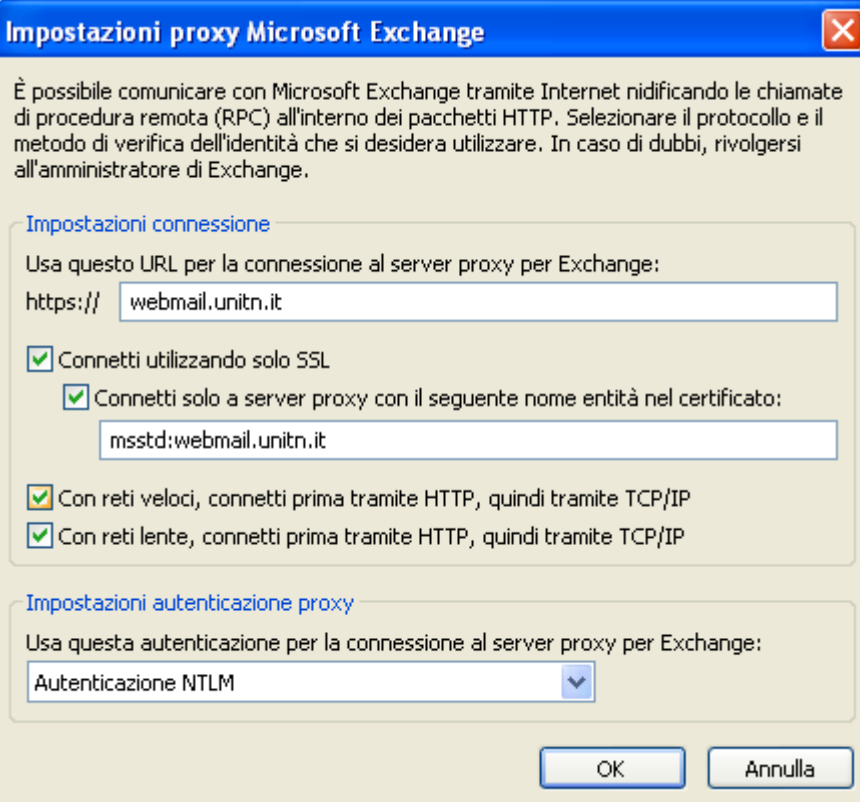

From: <https://wiki.unitn.it/>- **Wiki UniTn**

Permanent link: **<https://wiki.unitn.it/pub:mail:mo-2007>**

Last update: **2008/11/26 09:02**